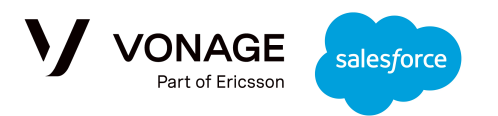

# **Vonage Conversations for Salesforce**

Getting Started Guide

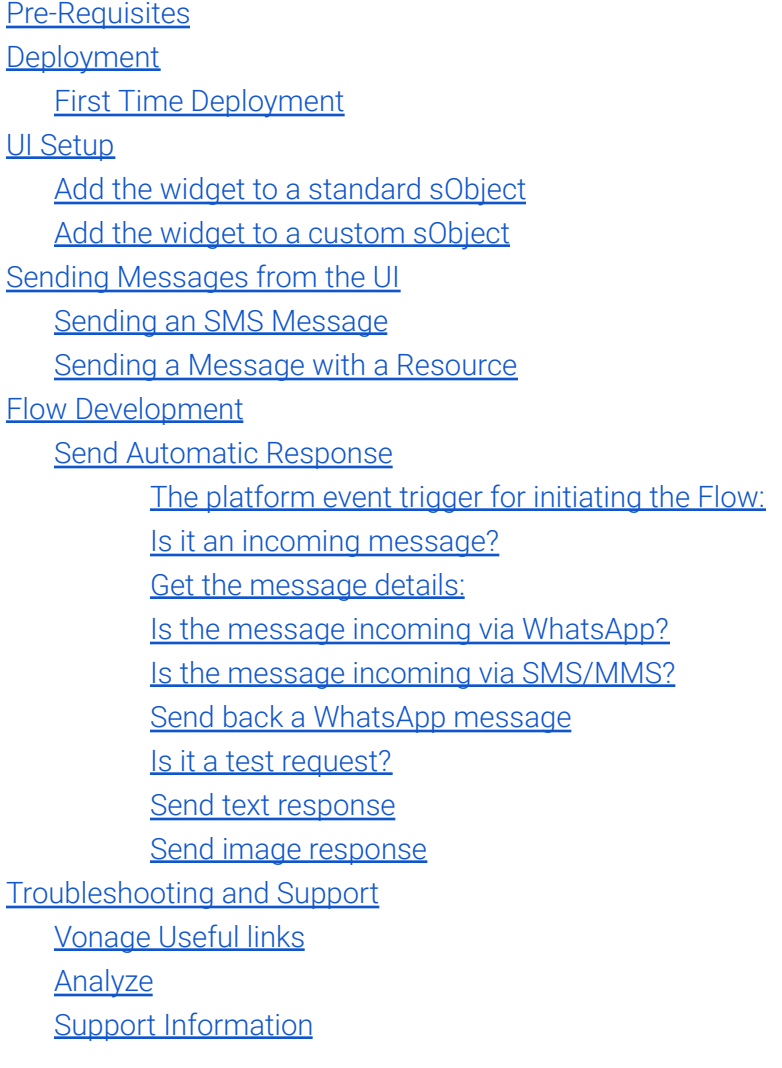

## <span id="page-0-0"></span>Pre-Requisites

This guide will explain how to deploy the Vonage Conversations for Salesforce package and send an SMS/MMS message using the UI.

1. A Vonage [account](https://ui.idp.vonage.com/ui/auth/registration) with your api-key and at least one [purchased](https://developer.vonage.com/en/numbers/guides/number-management#rent-a-virtual-number) long virtual number (LVN).

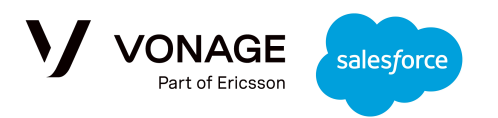

- 2. The LVN should be configured to use SMS/MMS.
	- a. Note: MMS messaging is only available in the US & Canada. To use images, your LVN must be a USA/CA number that is approved for 10 [DLC.](https://developer.vonage.com/en/messages/10-dlc/overview?source=messages)

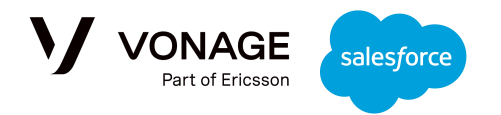

## <span id="page-2-0"></span>Deployment

To install the package, you will need the deployment URL and installation key. These will be provided by your Vonage point of contact.

First, go to the deployment URL and login to your Salesforce organization. You will see this screen:

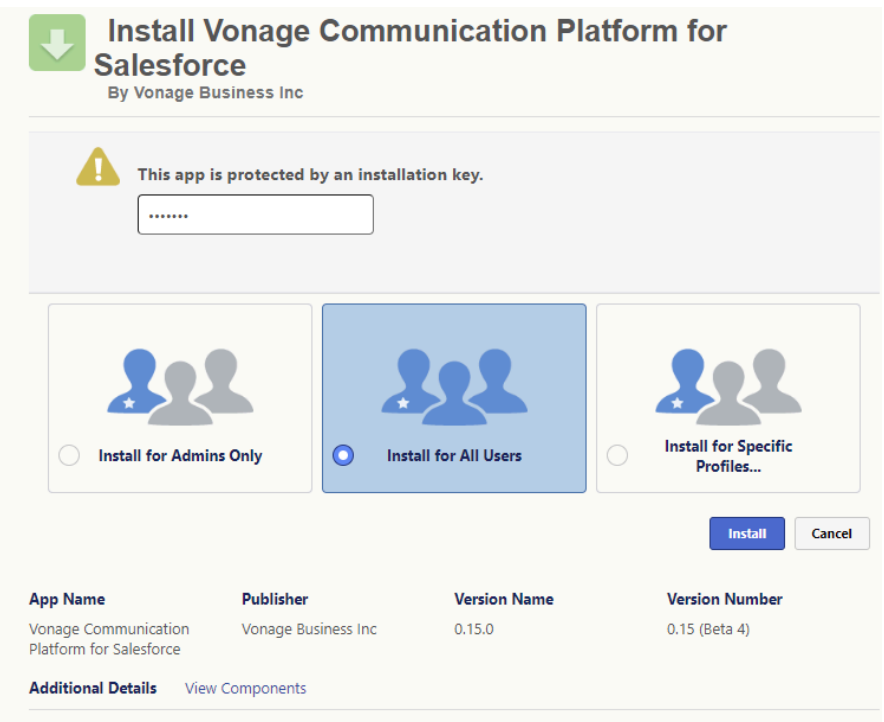

Select the group that you want to install the package for, and enter the installation key provided. The warning below may appear. If it does, select "Done" and wait for the package deployment to complete.

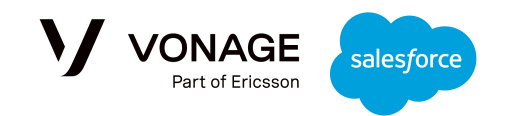

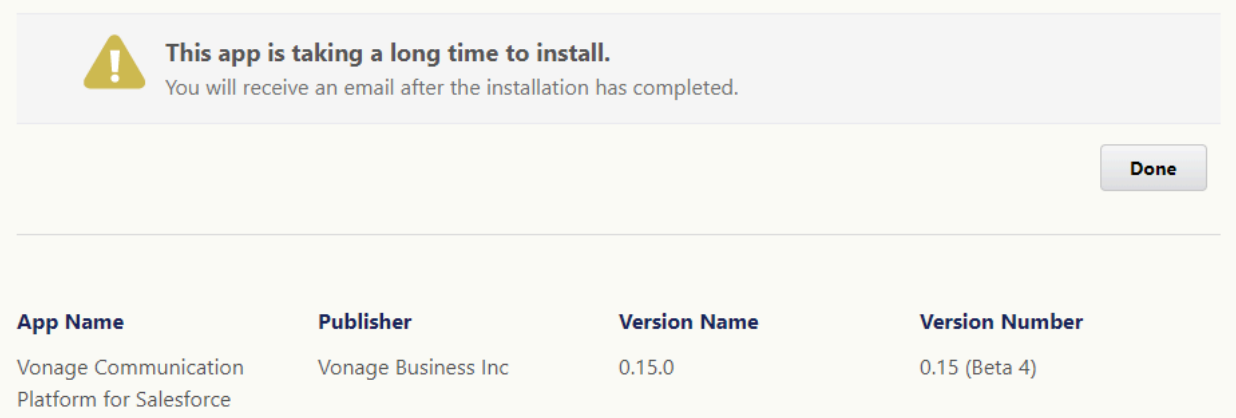

Should the following window popup, please grant access, as the URL is used by the package to access Vonage services:

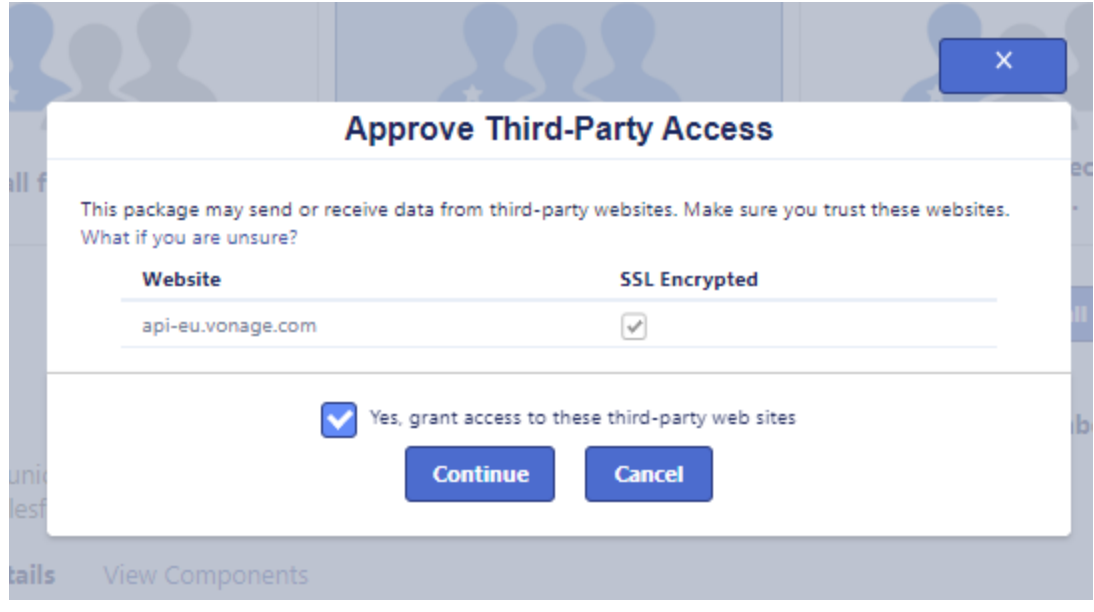

### <span id="page-3-0"></span>First Time Deployment

Once the initial deployment is done, the 'Bell Notification' will indicate a new message:

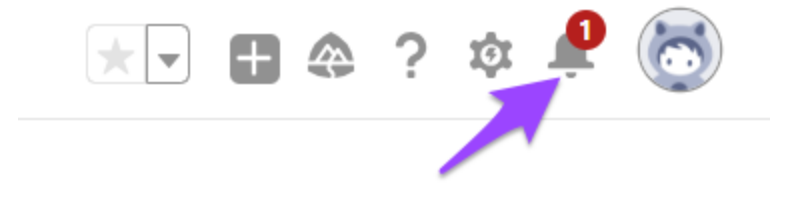

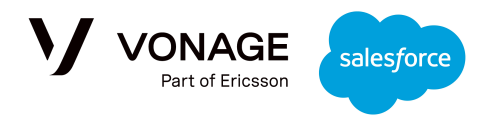

Select the link in the message to complete the setup:

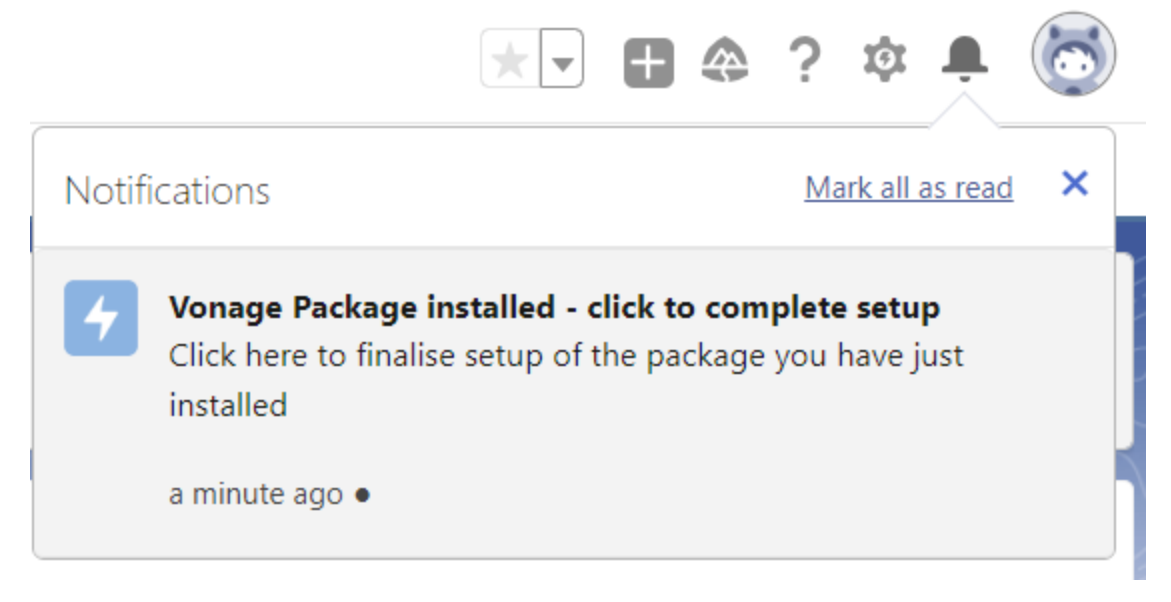

Click 'Next' to start the deployment process:

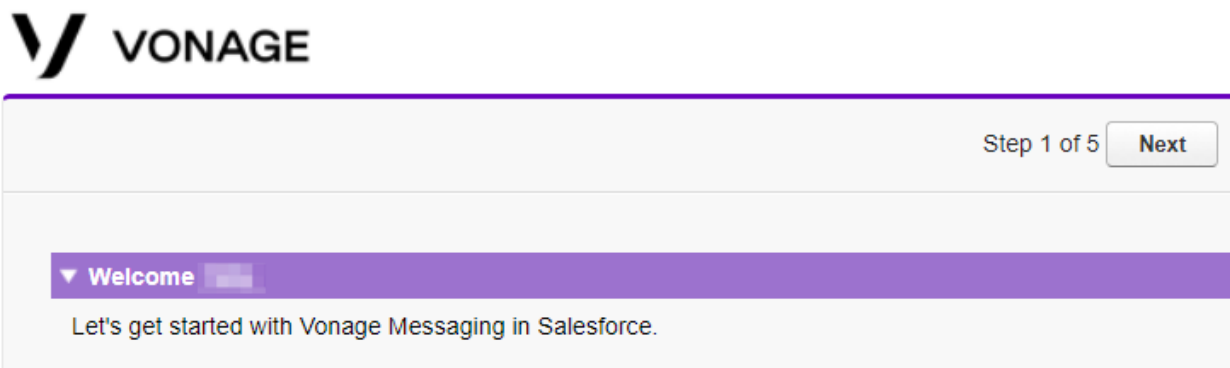

For Step 2, click the link to authenticate with Vonage - please ensure that you are logged-off from any other Salesforce ORG while completing this process:

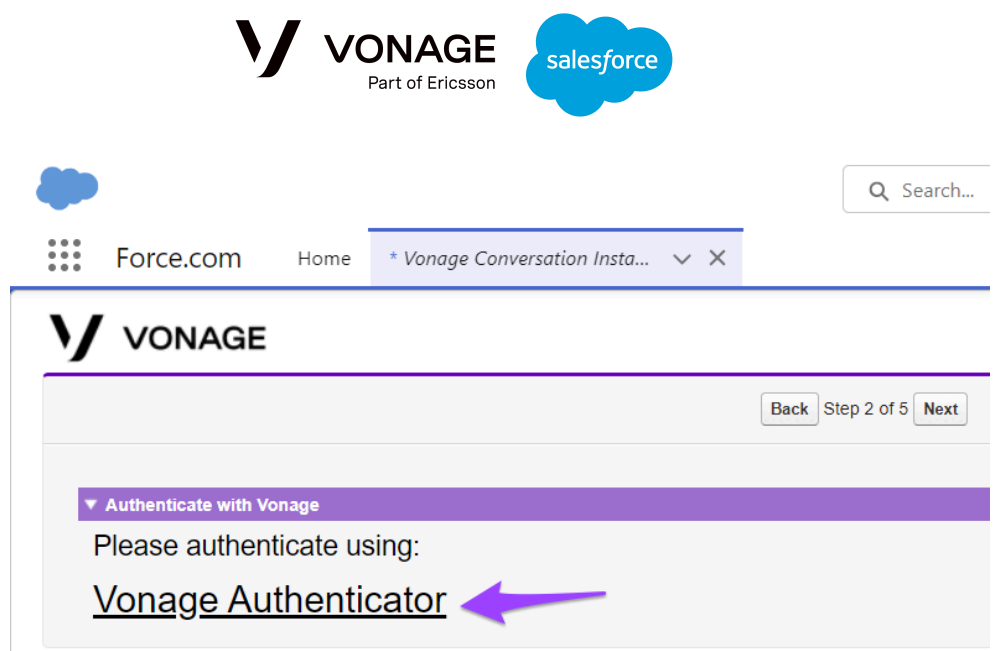

**Failure to complete the authentication will cause errors in later stages of the wizard.**

Next, you will be taken to the Vonage customer dashboard to login:

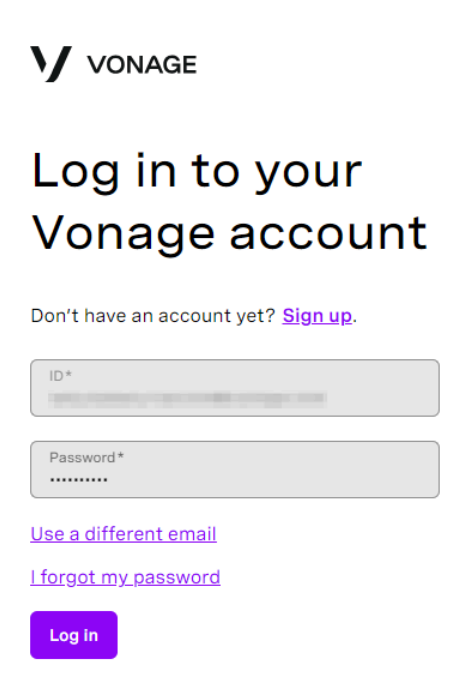

Once authentication is completed, you will see this confirmation and can return to Salesforce:

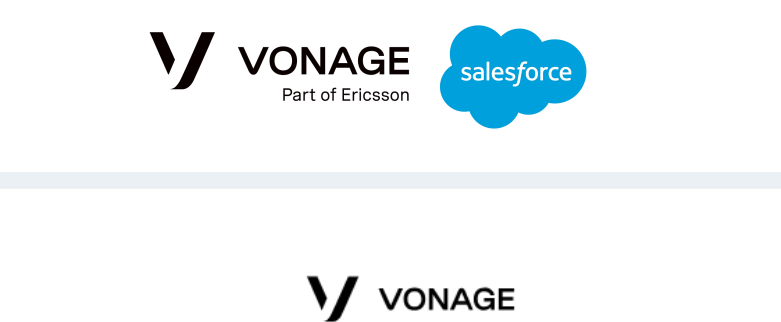

### **Authentication successful**

Please close this tab and return to the Salesforce Installation Page

Step 3 of the installation wizard contains a link back to the Vonage customer dashboard, where you can configure your account, add API keys, and rent additional LVNs:

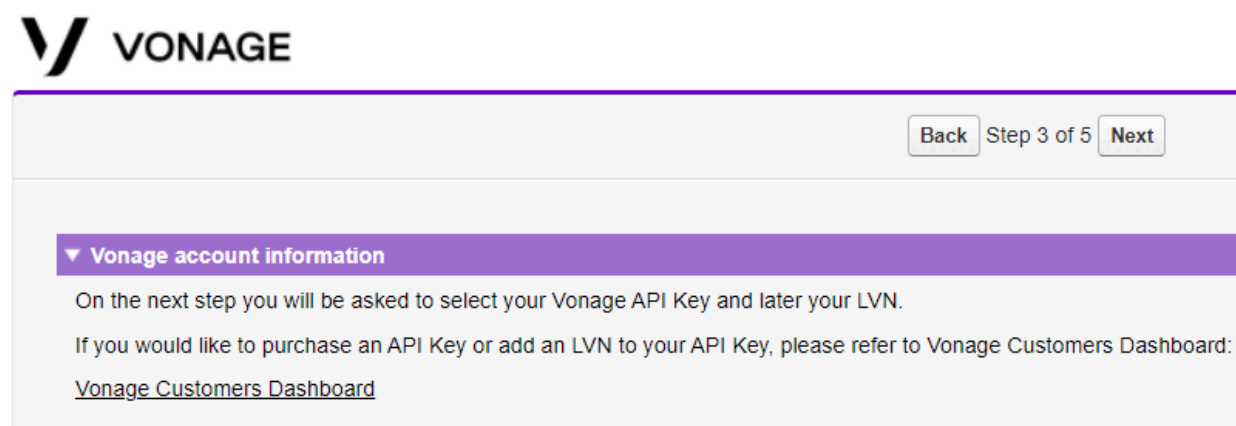

In step 4, select the API key you want to use:

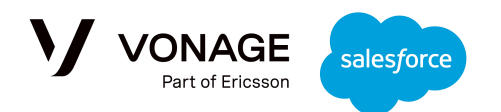

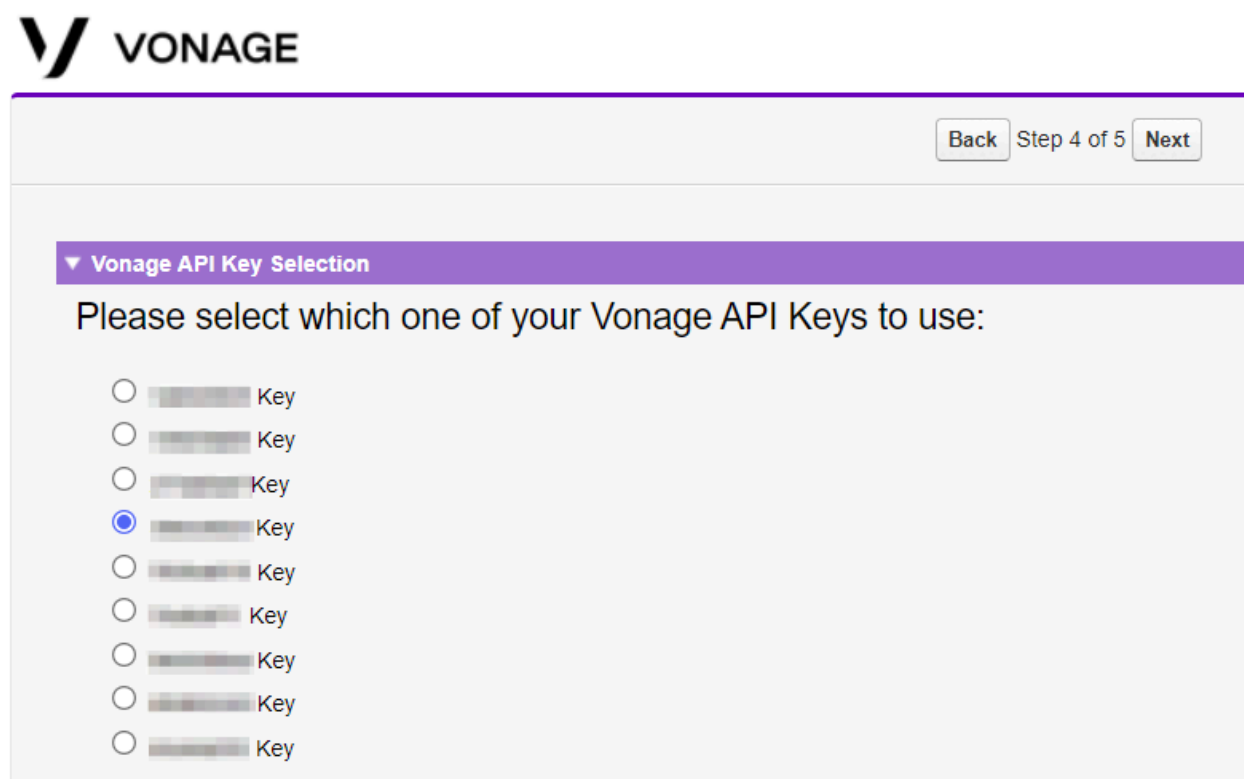

The final step will show the LVNs associated with that API key, along with the channels those numbers support. Select a number, then click Finish:

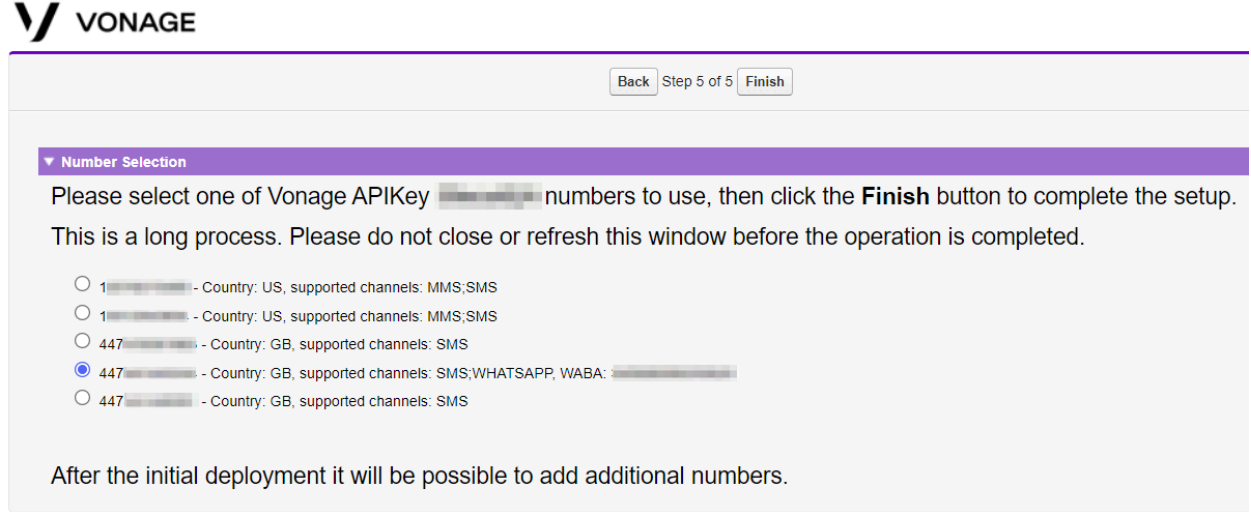

Once this is complete, setup is done and you will see the following message:

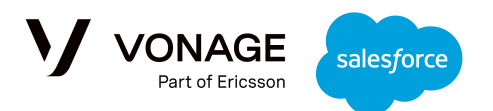

### VONAGE

#### ▼ Post Setup

The setup is done!

Please assign the Vonage Connector User Permissions Set to the relevant users.

The Vonage Conversation Lightning Web Component is ready to be added to any record page.

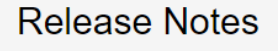

#### \*\* Release 0.14 \*\*

Target: Early access customers Minor fixes: 1. WhatsApp templates configuration save failure 2. Rolling log cleanup \*\* Release 0.13 \*\* Target: Early access customers New Features:

- 1. WhatsApp templates support
- 2. External channel support
- 3. Delivery status support

The next step is to set the permissions for which users can use the Vonage package. To do this, navigate to 'Permission Sets', then select 'Vonage Connector User' and click Manage Assignments:

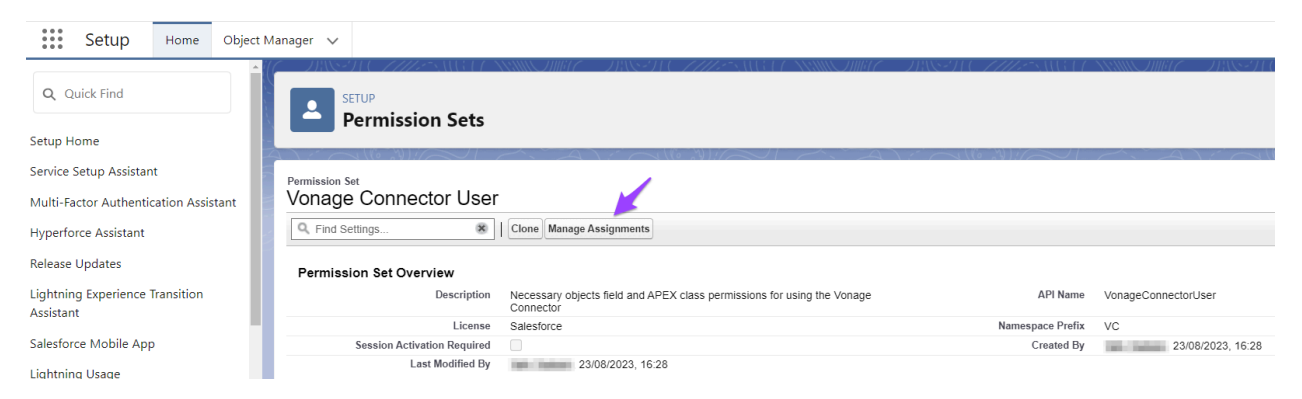

Assign the permission set to the agents you want to use the Vonage package to complete deployment.

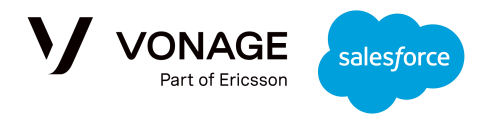

The next section will explain how to add the UI widget to a record page.

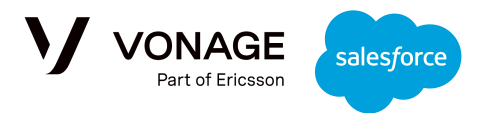

## <span id="page-10-0"></span>**UI Setup**

The UI Widget can be added to the record page of any standard SObject or custom SObject.

### <span id="page-10-1"></span>Add the widget to a standard sObject

To add the widget to a standard sObject, go to the record page and select "edit page":

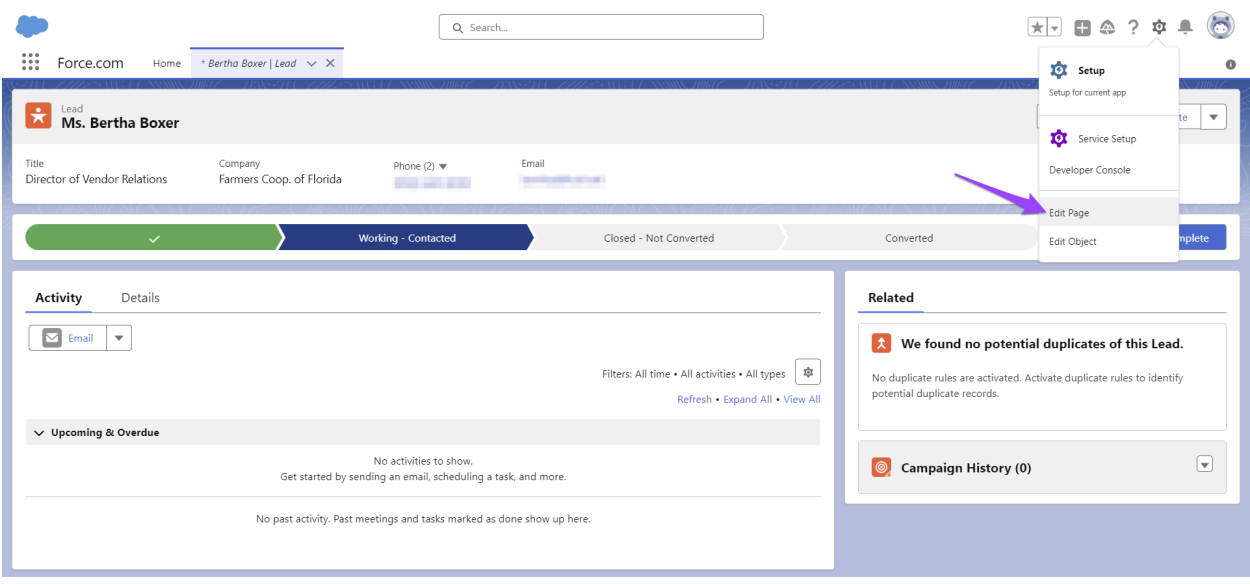

Drag the widget to the suitable place on the page. For example, editing the page for a lead would take you to this screen:

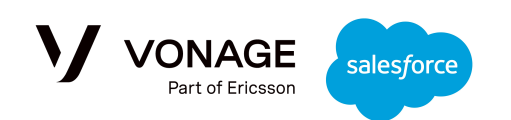

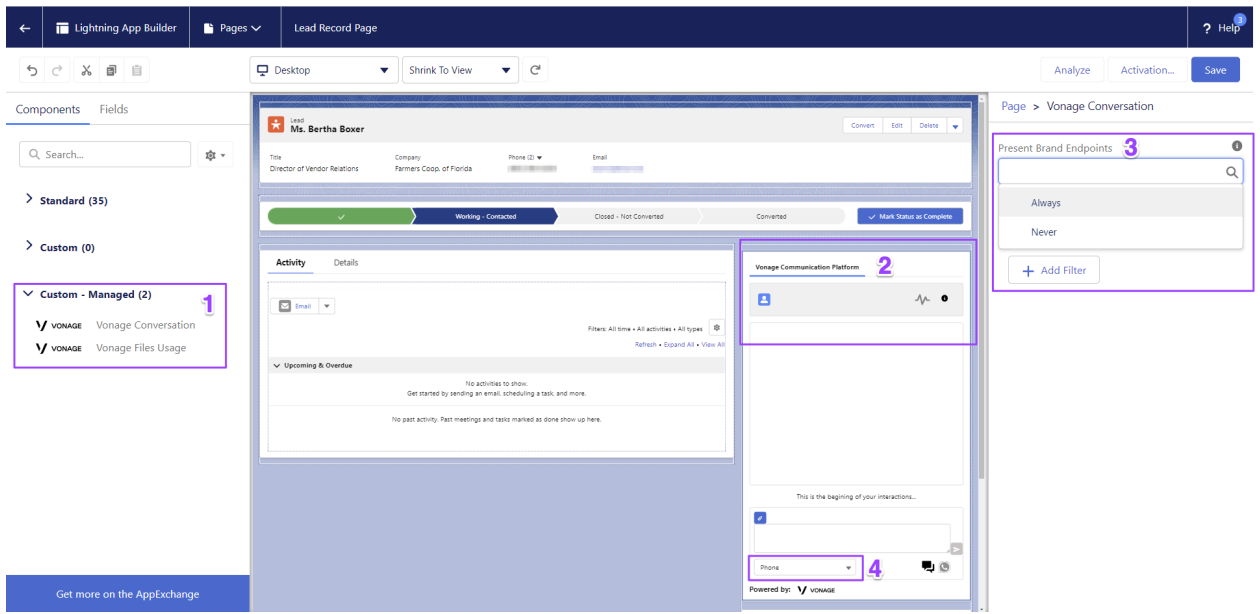

- 1. Locate the 'Vonage Conversation' UI widget in the Components menu.
- 2. Drag it to its designated location on the screen.
- 3. Set if the agent can select the Brand Endpoint. If **Never** the agent cannot select the Brand Endpoint and the default one will be used automatically. If Always - the agent will be able to choose the Brand Endpoint from the drop-down list (4):

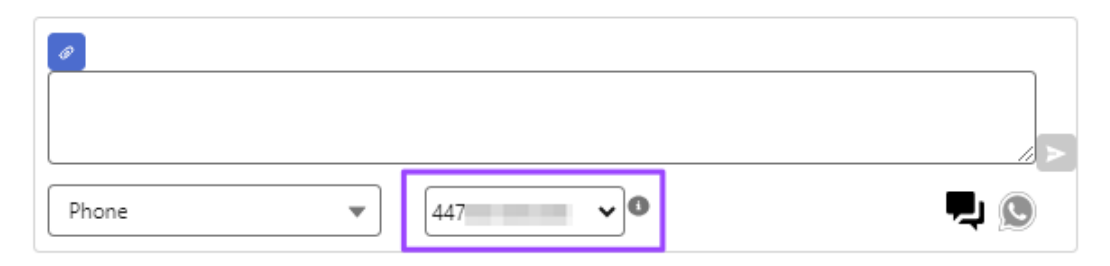

The widget will automatically identify all the populated "Phone" type fields in the record and will add them to the drop down to allow the agent to select which number to send messages to:

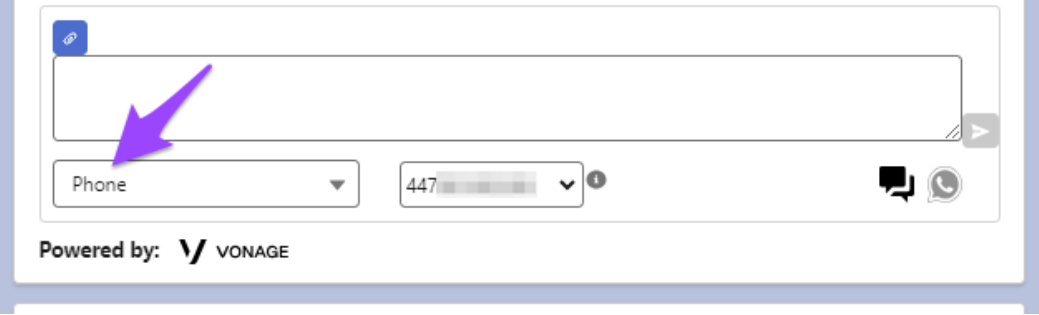

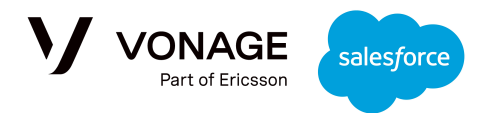

Note that the drop down uses the field label and not the phone number itself in order to allow the admin to hide the original phone numbers if they wish to do so.

Finally, save to activate the widget on the record page. The agents with the Vonage permissions set assigned will be able to see the widget and start sending messages:

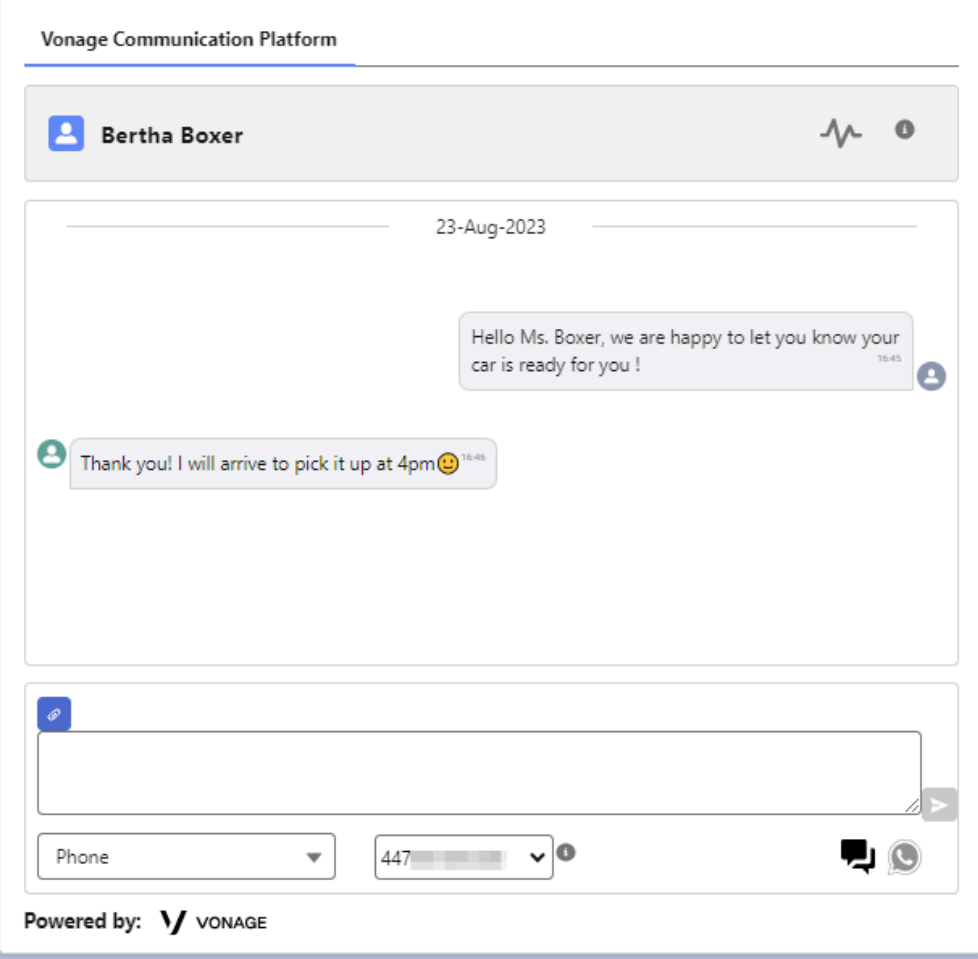

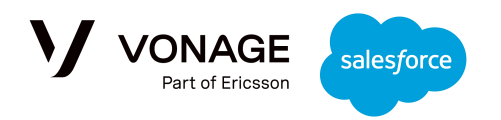

### <span id="page-13-0"></span>Add the widget to a custom sObject

In this example, we'll add the UI to a custom sObject named Car\_\_c. The sObject must include at least one field of type "Phone", such as 'Driver Mobile' here:

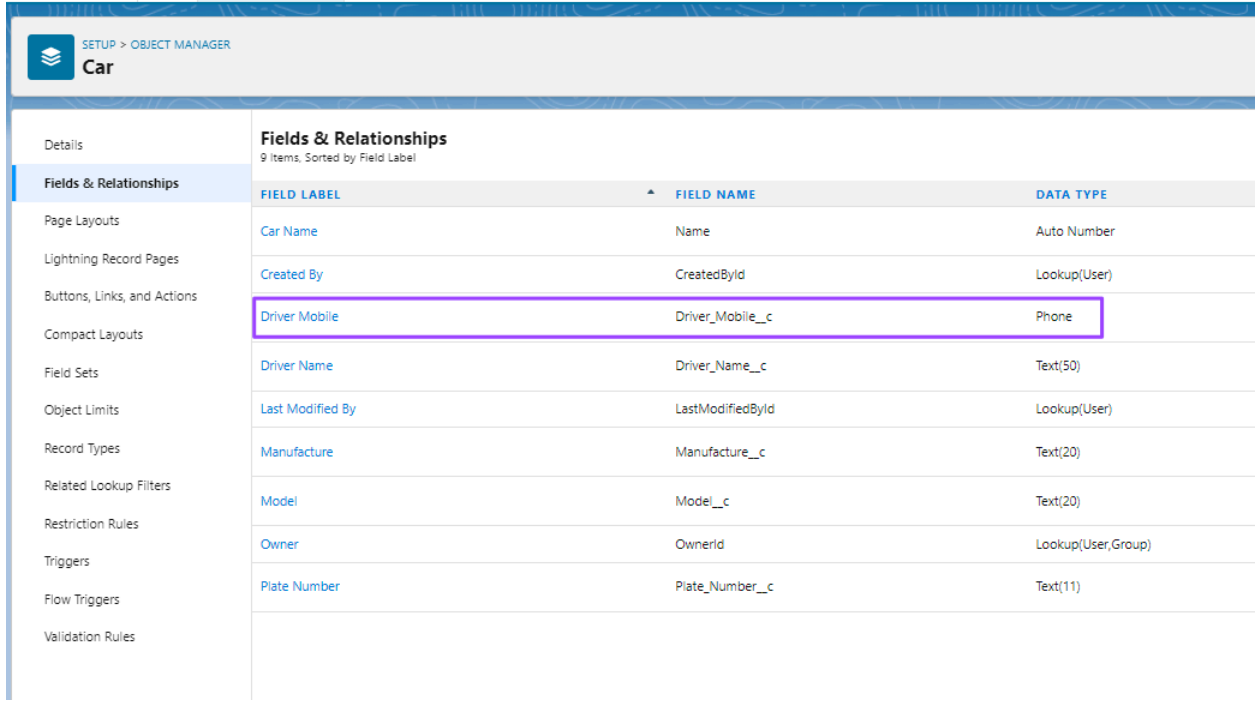

The VC\_Interaction\_\_c sObject should also contain a field that has a lookup relationship with the Car\_\_c sObject:

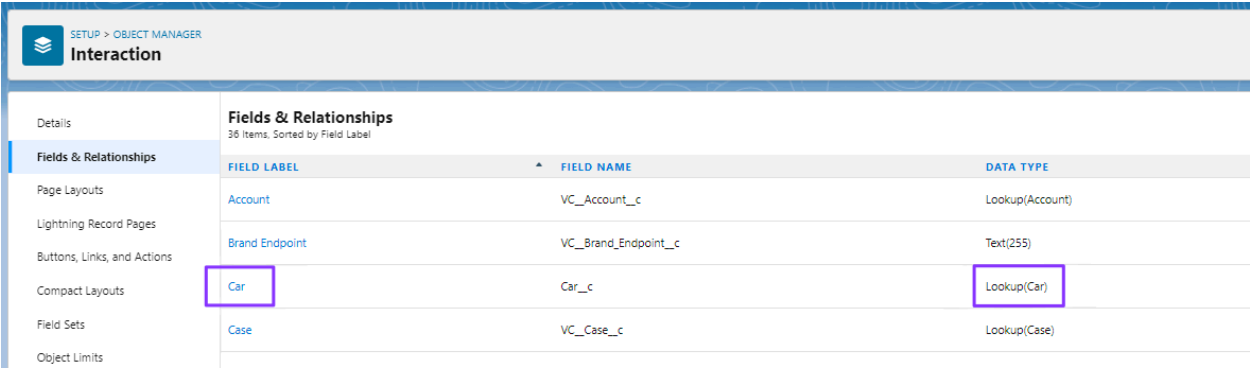

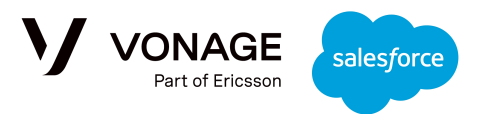

Once that's in place, it is possible to add the widget to the Car\_\_c record page:

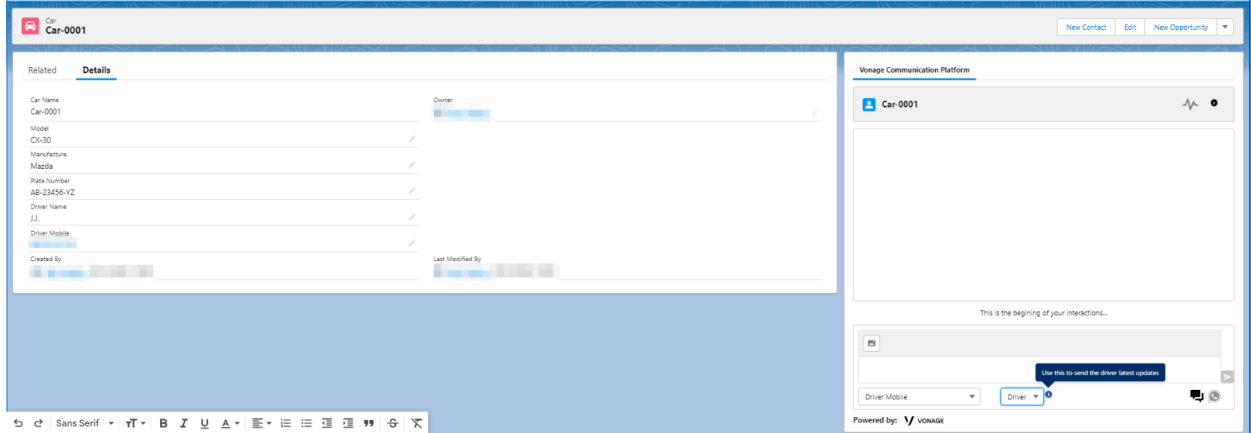

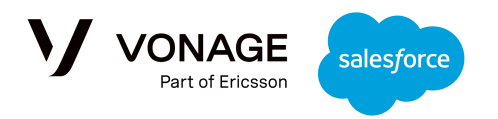

## <span id="page-15-0"></span>**Sending Messages from the UI**

### <span id="page-15-1"></span>Sending an SMS Message

To send a message, navigate to the record for the recipient of that message. You will see this UI on the page:

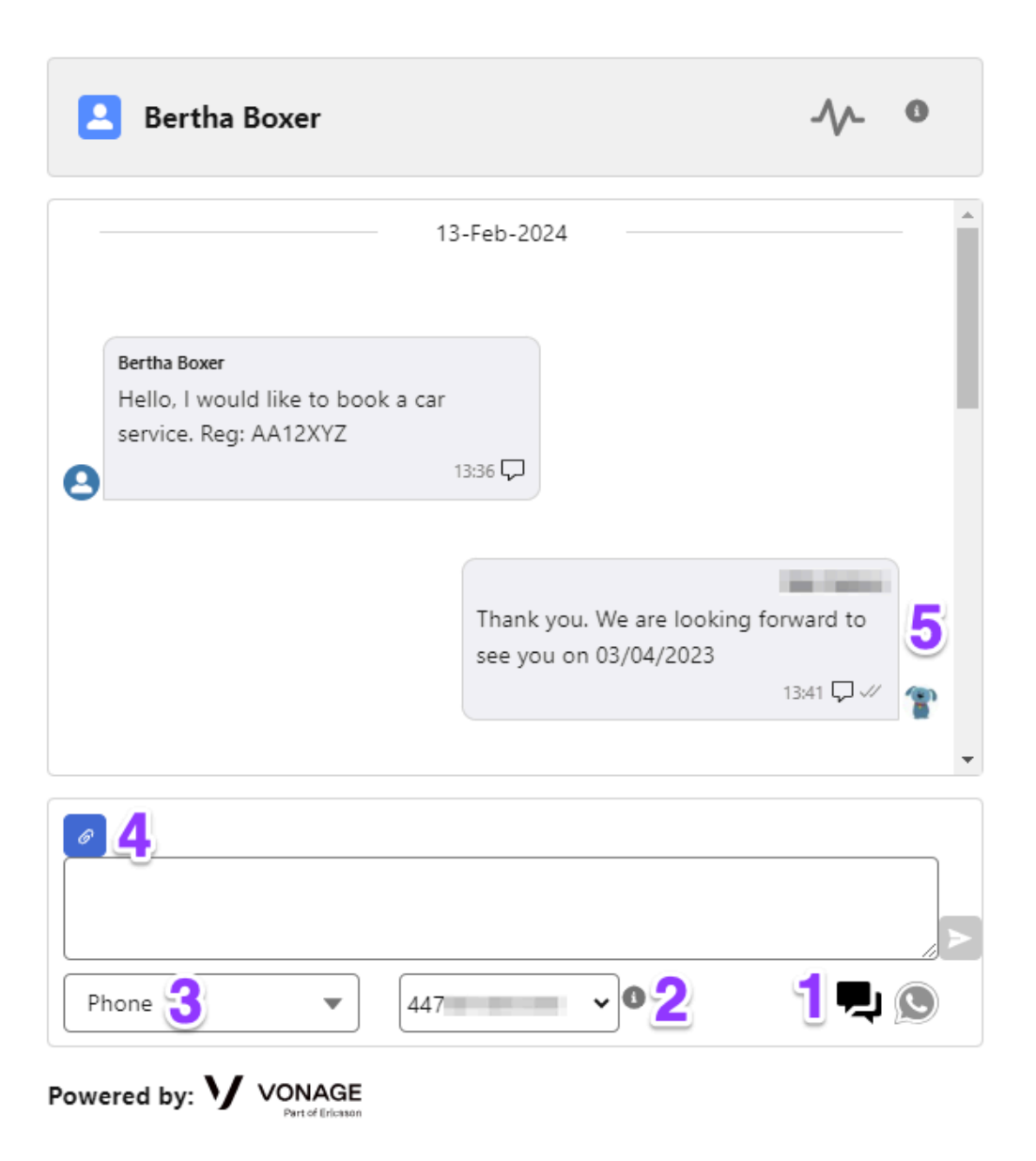

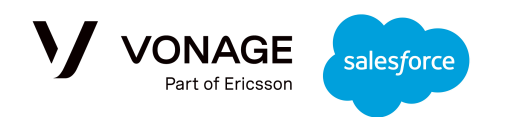

- 1. First, to send an SMS/MMS message, ensure that the speech bubble icon is selected in the bottom right corner.
- 2. Next, choose the phone number that you want to send the message to; the drop down is automatically populated with all phone numbers associated with that record.
- 3. The next drop down shows the brand number the recipient will see. For example, you may have one brand number for communications in the USA and another for communications within the UK. If the permissions have been enabled, you can use the drop down to choose between the numbers; if not, the default number will be selected.
- 4. You can attach an image to the message using the link button; see the next section for more information.
- 5. Once you've sent a message, you will be able to see it in the conversation history along with the channel used and the message delivery status. The name of the agent that sent the message will be shown, but you can also see it by hovering over the sender icon.

### <span id="page-16-0"></span>Sending a Message with a Resource

#### **Note: MMS Images are only supported for USA or Canada numbers. The LVNs used must be approved for [10DLC](https://developer.vonage.com/en/messages/10-dlc/overview?source=messages).**

When sending messages, you can attach **one** resource by selecting the link button in the top left:

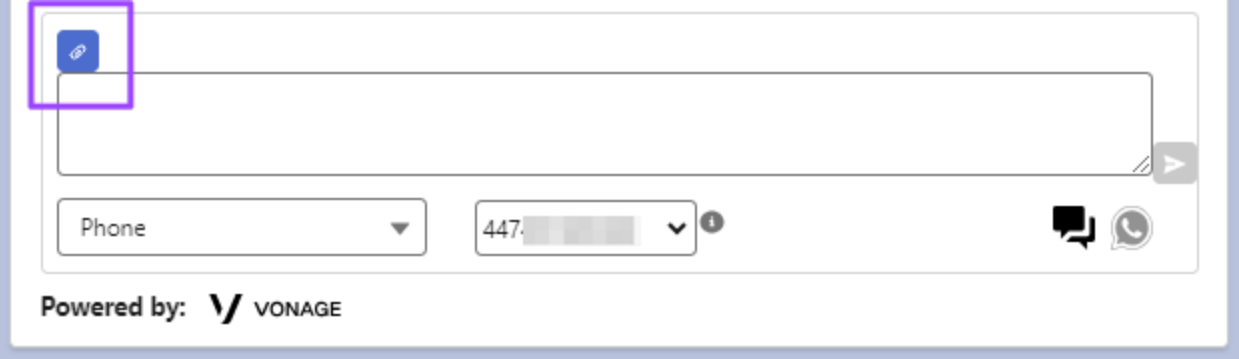

You will see a list of images that you are permitted to send. The icon on the left indicates what type of file that resource is, and you can preview the resource by clicking the eye icon on the right:

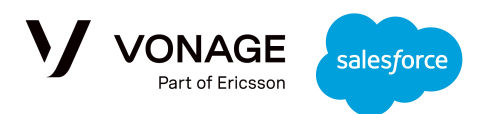

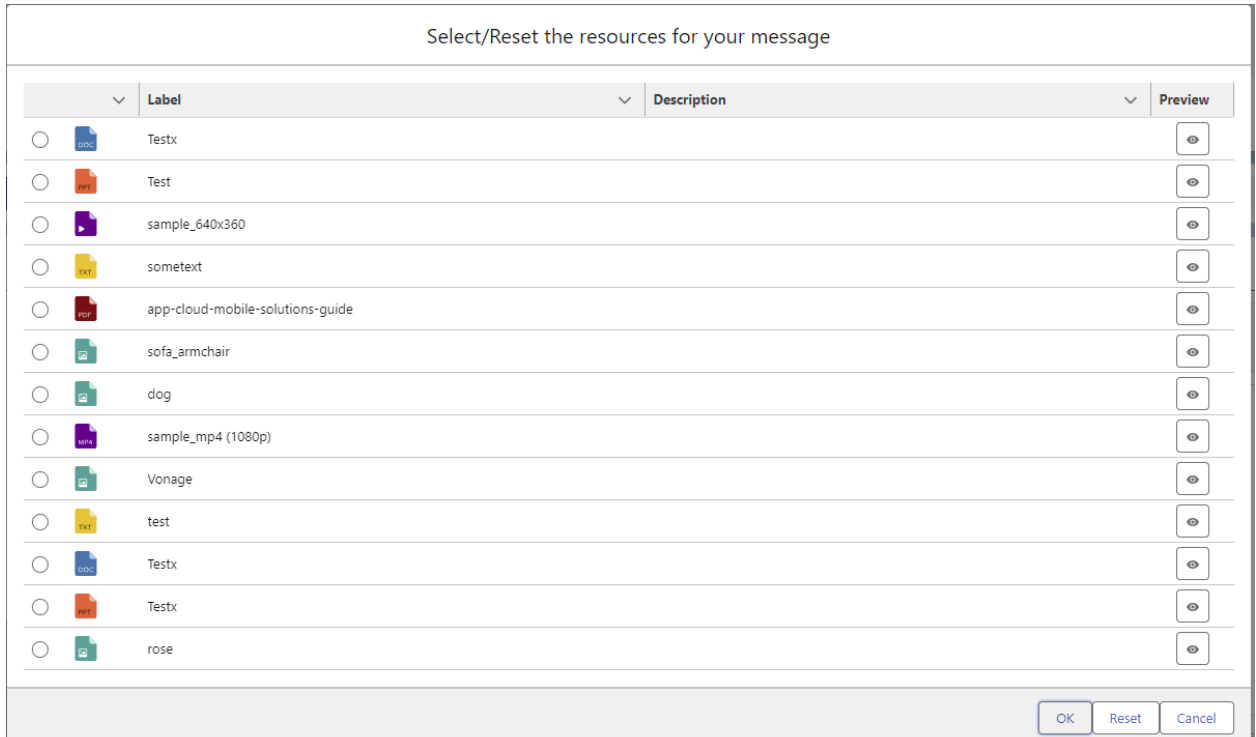

These resources are managed through the 'Files' section. Once selected the resource will be presented in the message editor; for example, here an image has been attached to the message:

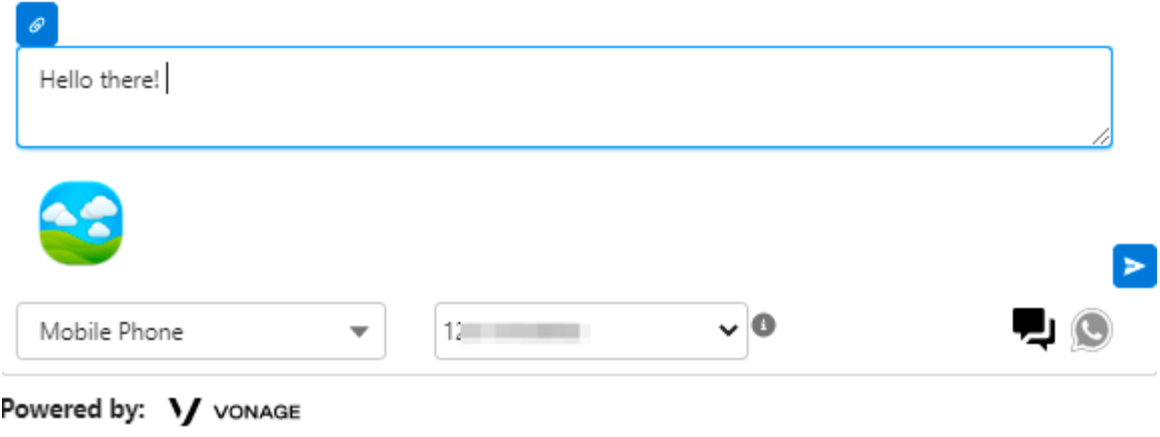

Once sent, it will be shown in the conversation history:

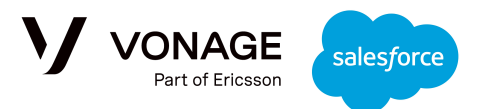

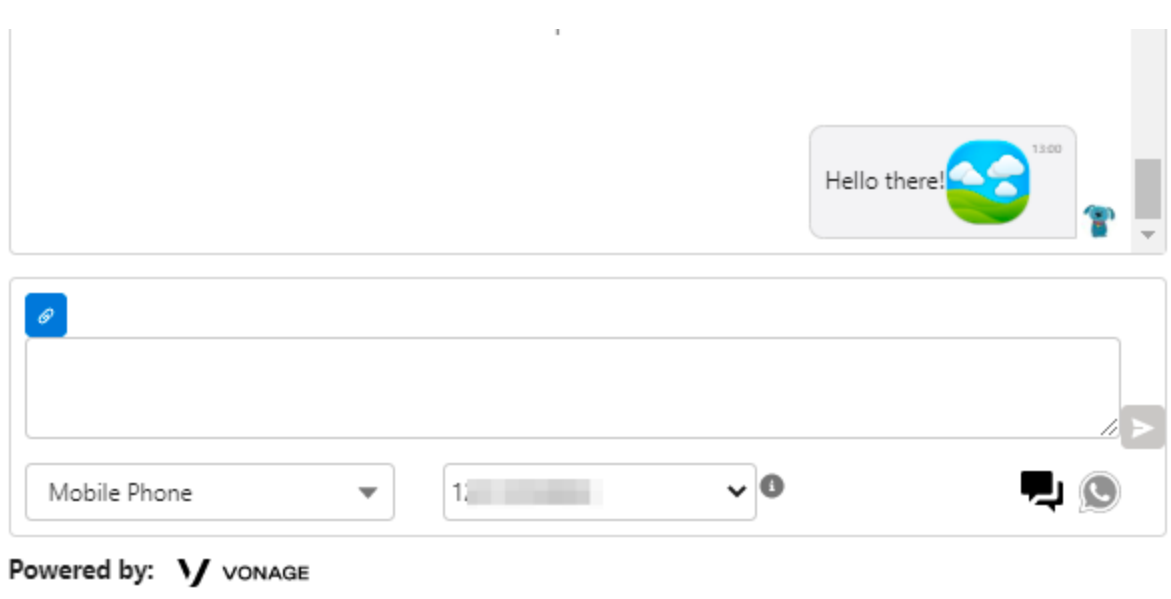

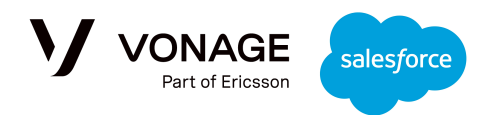

## <span id="page-19-0"></span>**Flow Development**

BOTs can be developed very easily using the Salesforce Flow infrastructure. As the creation of any interaction is published by Platform Event, we can use the Platform Event-Triggered Flow in order to build a BOT.

The package includes several example BOTS based on Flow templates:

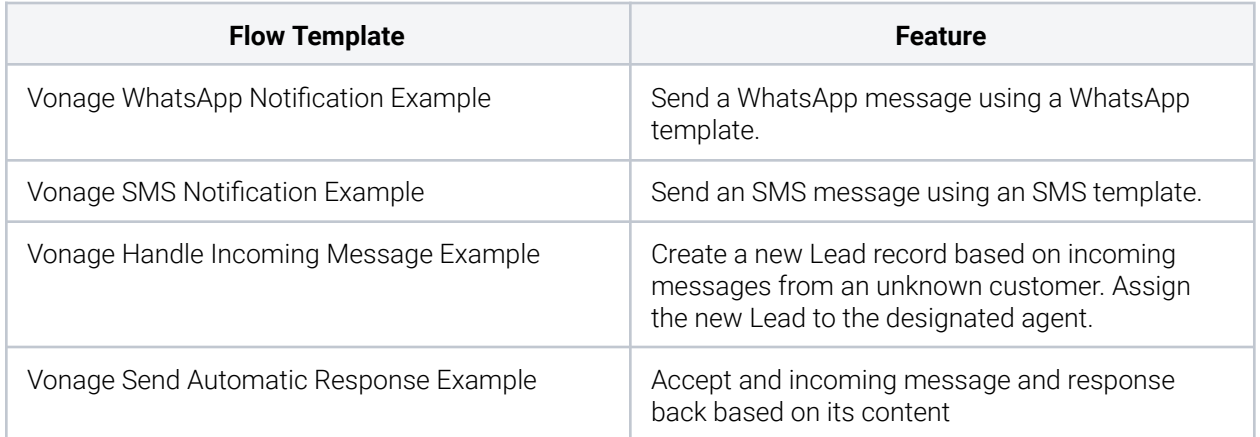

This guide will explain how to use the template to send an automatic response based on an incoming message, but full details on all of the templates can be found in the Admin & [Developer](https://developer.vonage.com/api/v1/developer/assets/pdf/vonage-conversations-for-salesforce/Vonage_CFS_Admin_Dev_Guide.pdf) [guide](https://developer.vonage.com/api/v1/developer/assets/pdf/vonage-conversations-for-salesforce/Vonage_CFS_Admin_Dev_Guide.pdf). All of the provided flow templates are deactivated. In order to use one, please copy it and amend it to the specific org needs.

### <span id="page-19-1"></span>Send Automatic Response

**Use case:** Send an automatic response, based on the incoming message content and channel.

**The flow:** The Flow is activated when a new SMS/WhatsApp message is created in org. If it is an outbound message, the flow ends. If it is an inbound message, the flow will do the following:

- Fetch the message details.
- If the message is from a known customer, the flow ends. In this case, the message is already linked to the record (Lead or Case etc) which includes the caller phone number.
- If it is a WhatsApp message send a response via WhatsApp.
- If it is an SMS message check the message content. In this example, we respond to messages which include a specific phrase, and ignore any other message.
- Based on the phrase used in the message, a suitable SMS response is sent back.

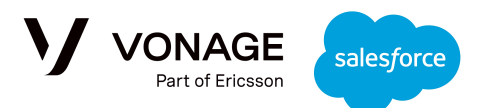

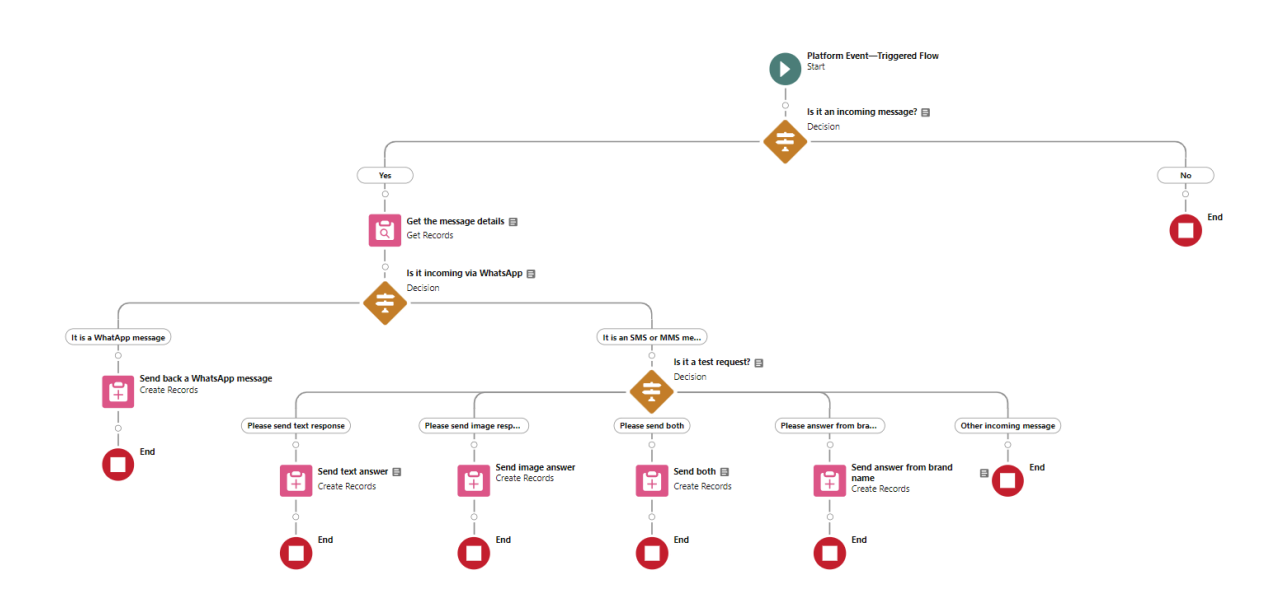

<span id="page-20-0"></span>**The platform event trigger for initiating the Flow:**

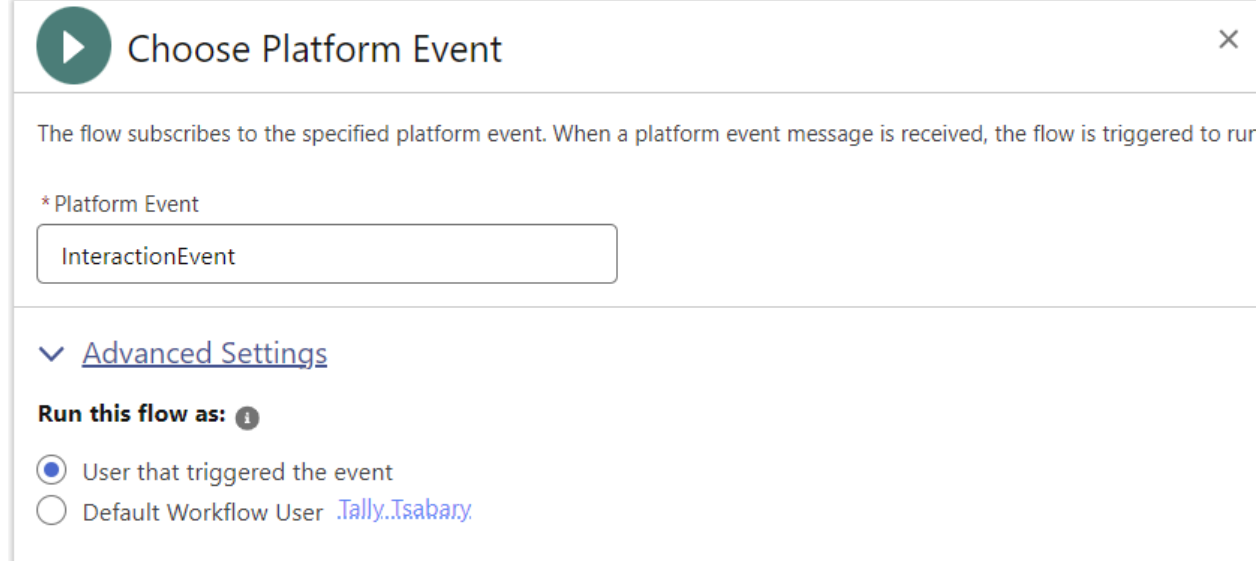

#### <span id="page-20-1"></span>**Is it an incoming message?**

For the "Yes" section:

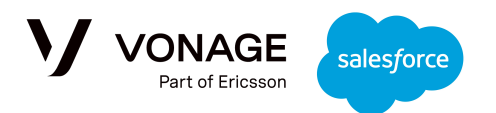

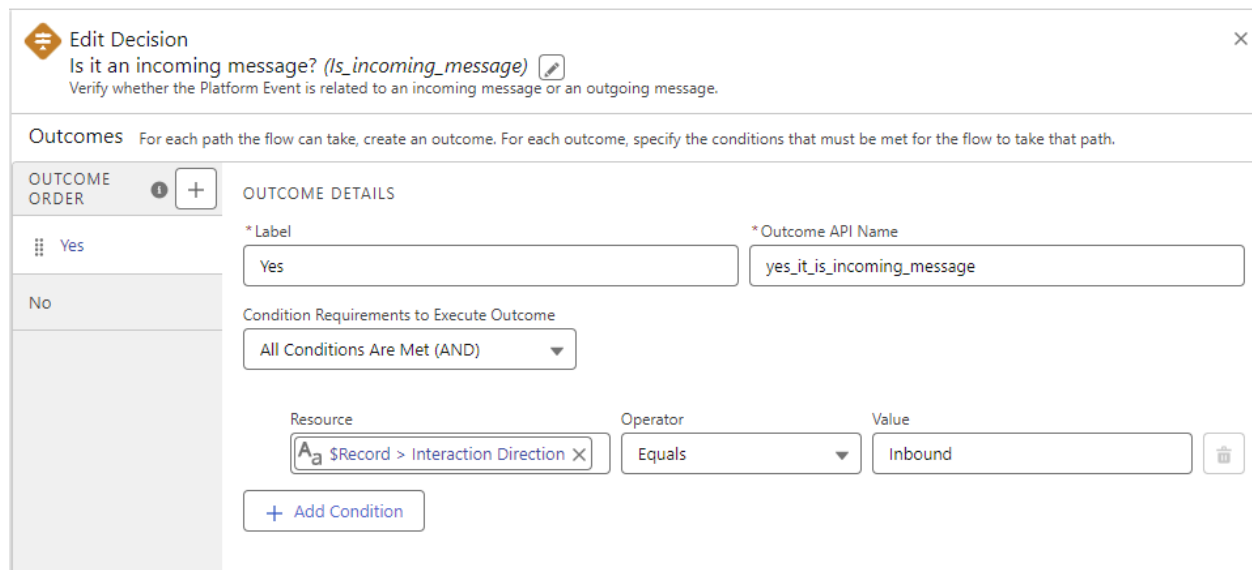

**Note: While copying the template to your own Flow, make sure that the relevant field names are updated to reflect the package name space.**

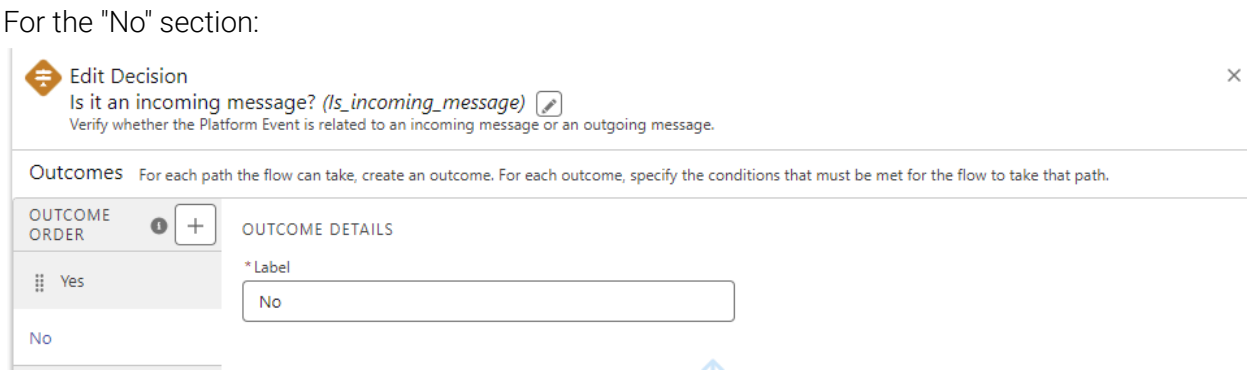

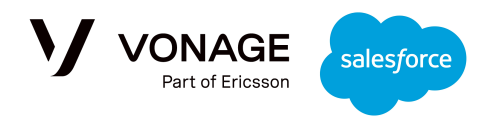

#### <span id="page-22-0"></span>**Get the message details:**

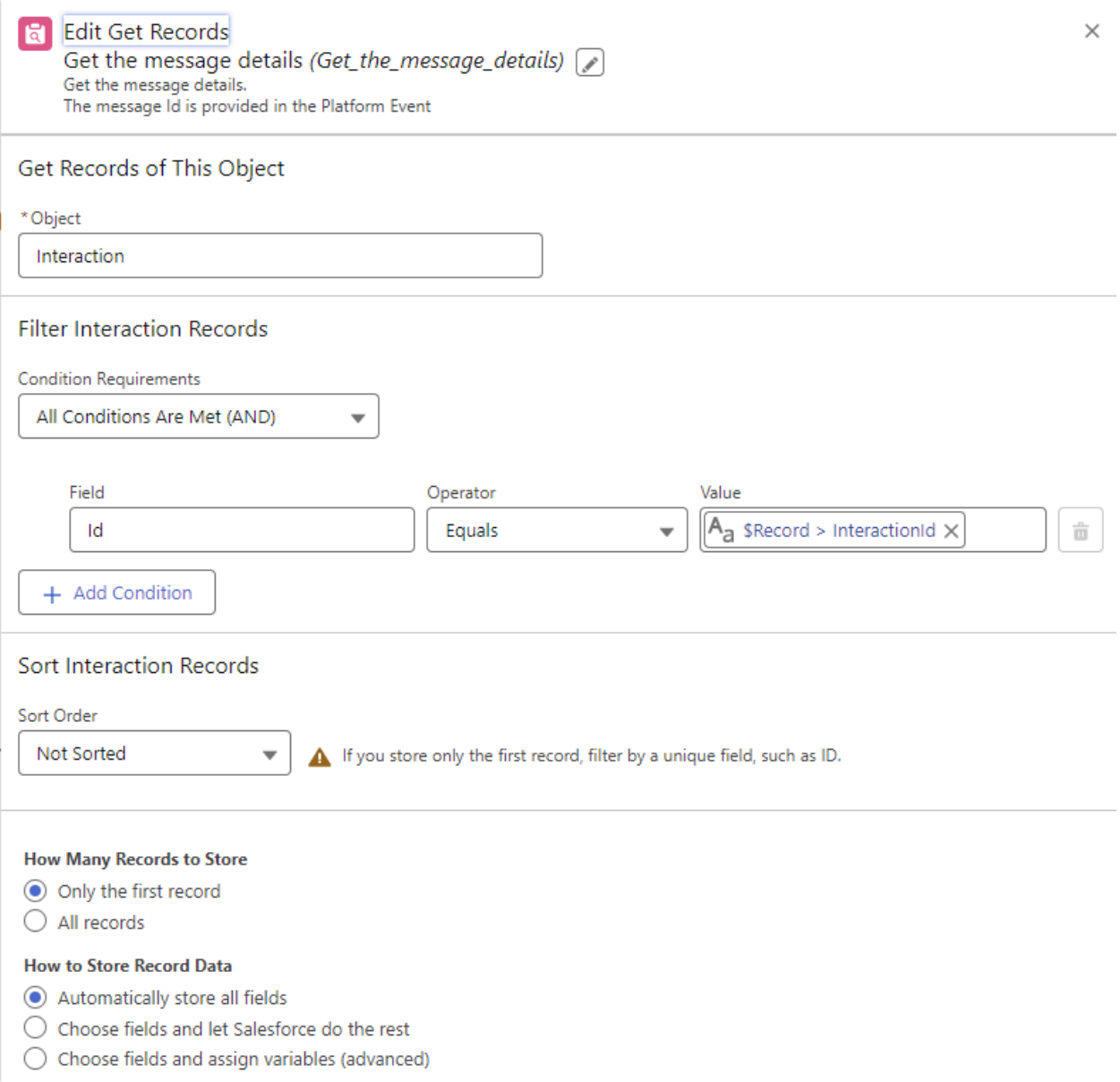

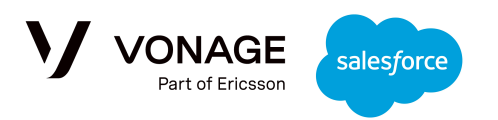

#### <span id="page-23-0"></span>**Is the message incoming via WhatsApp?**

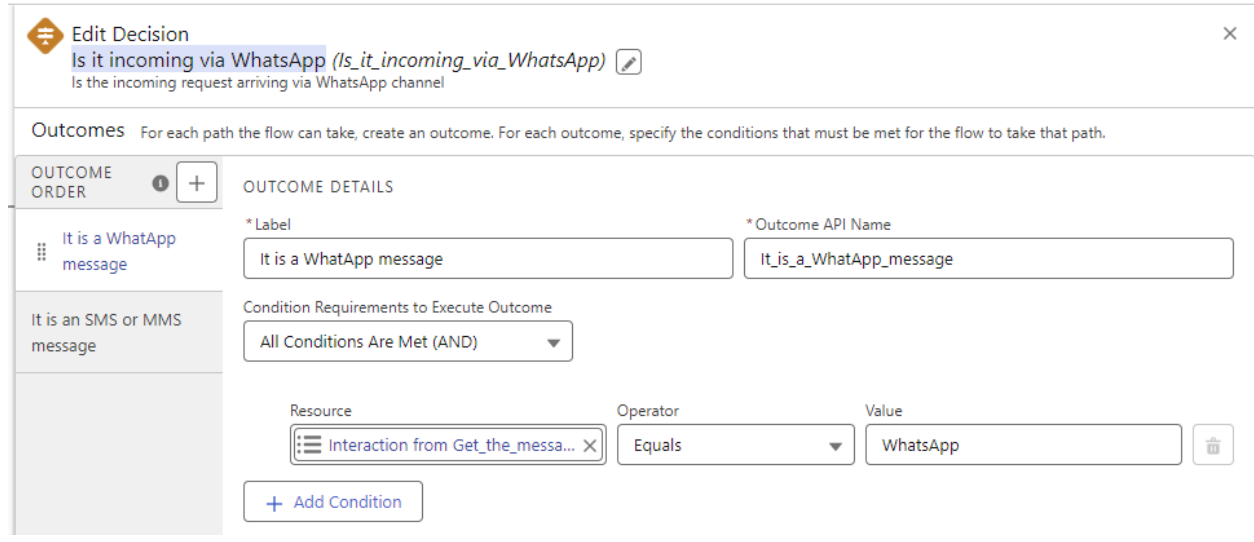

Note: The Resource name is: {!Get\_the\_message\_details.VC\_\_Channel\_\_c}

#### <span id="page-23-1"></span>**Is the message incoming via SMS/MMS?**

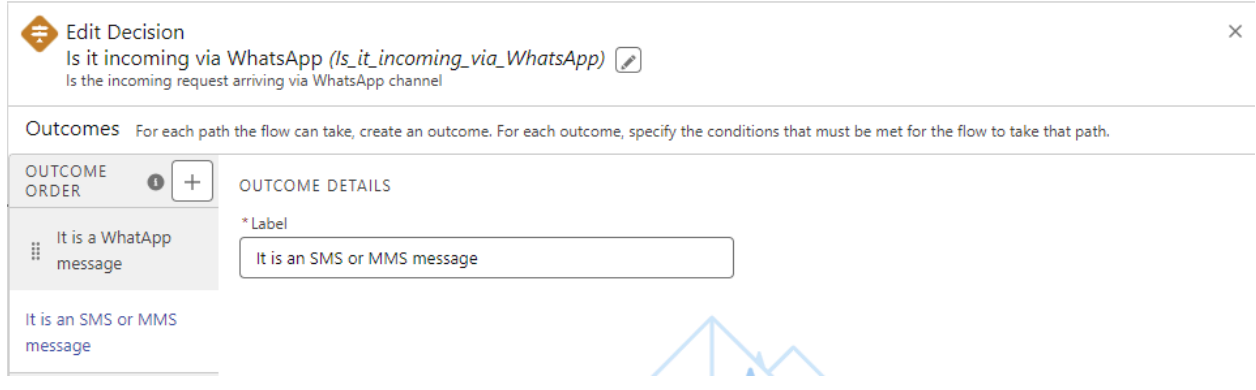

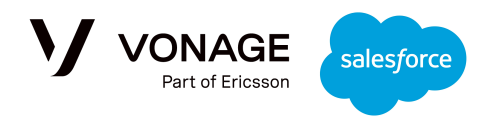

#### <span id="page-24-0"></span>**Send back a WhatsApp message**

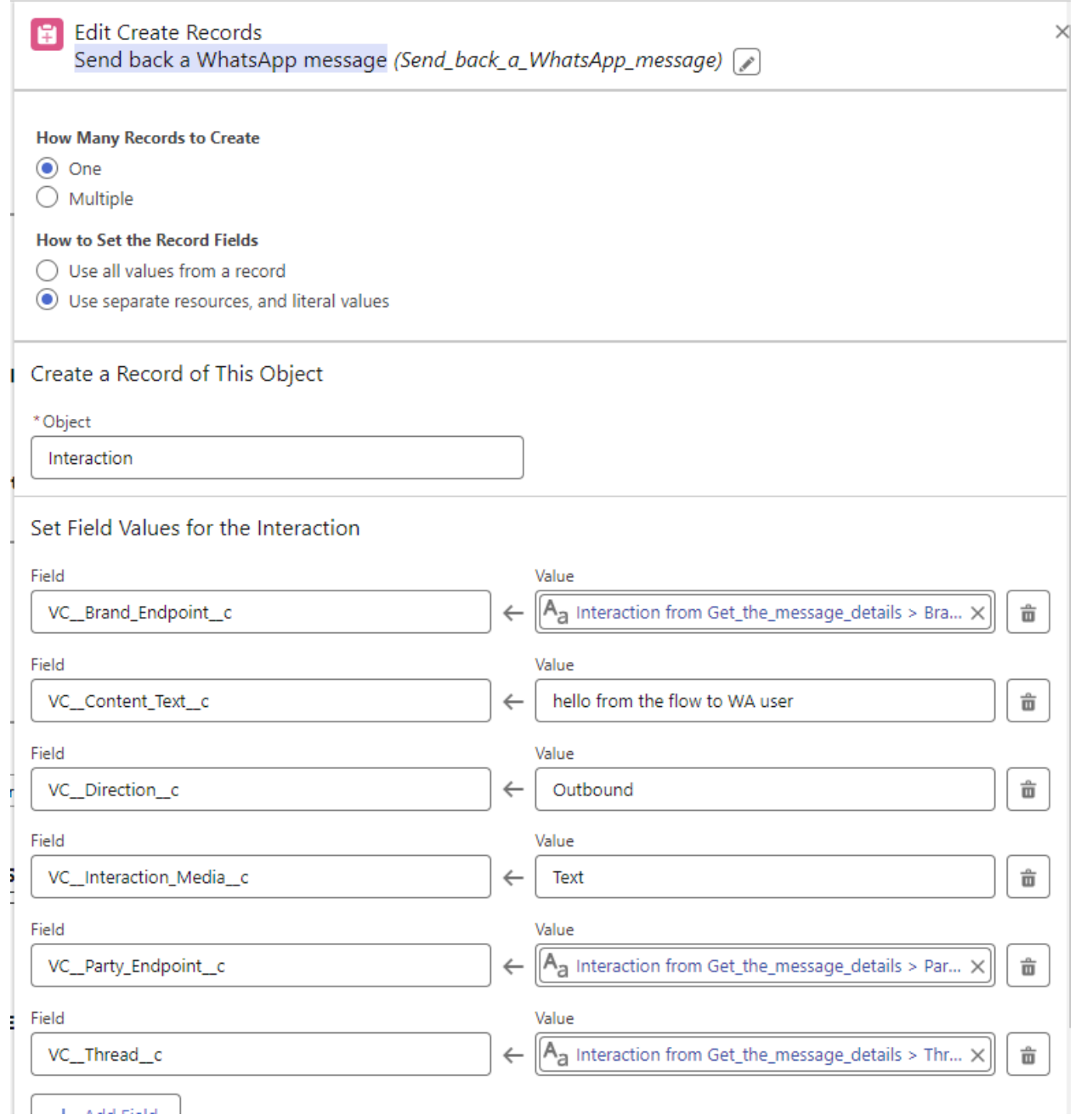

#### <span id="page-24-1"></span>**Is it a test request?**

Filtering the Flow for different types of responses based on the message content. The message content (the Resource field) is: {!Get\_the\_message\_details.VC\_\_Content\_Text\_\_c}

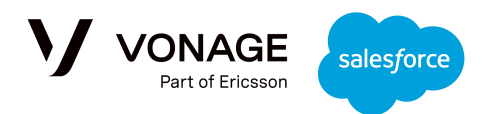

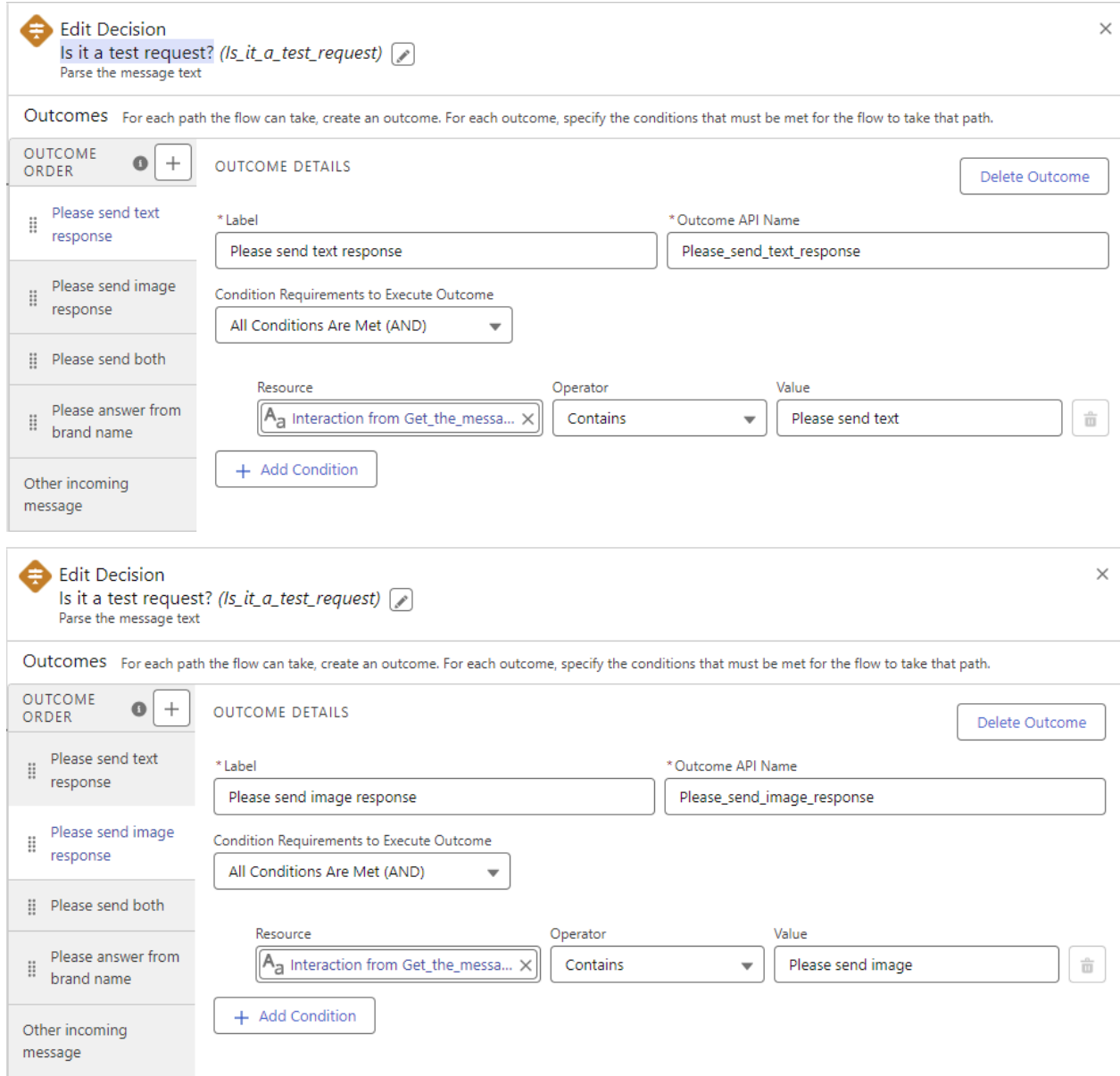

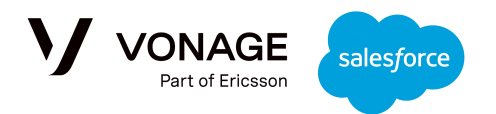

#### <span id="page-26-0"></span>**Send text response**

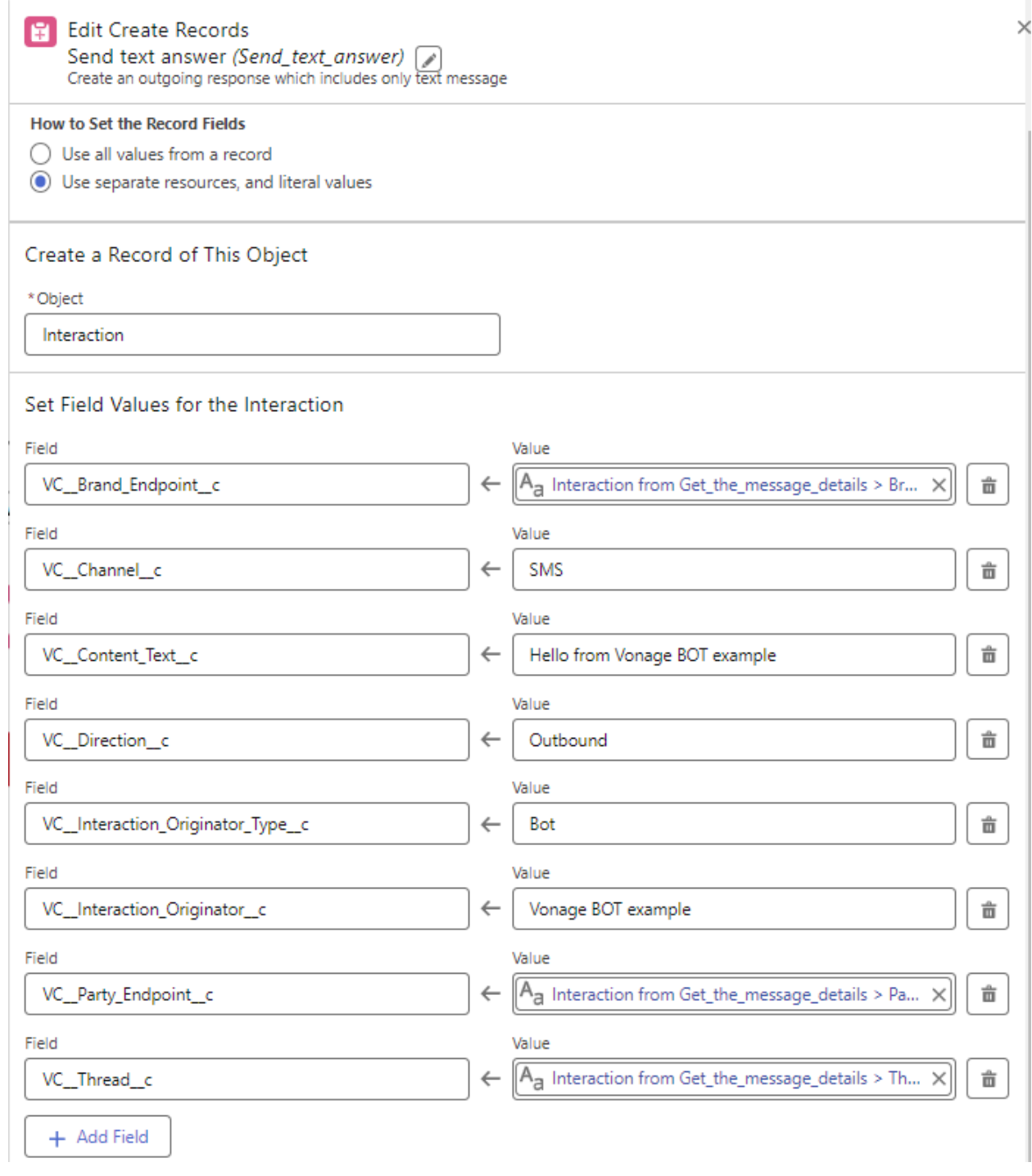

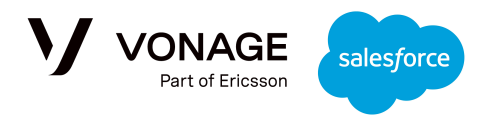

#### <span id="page-27-0"></span>**Send image response**

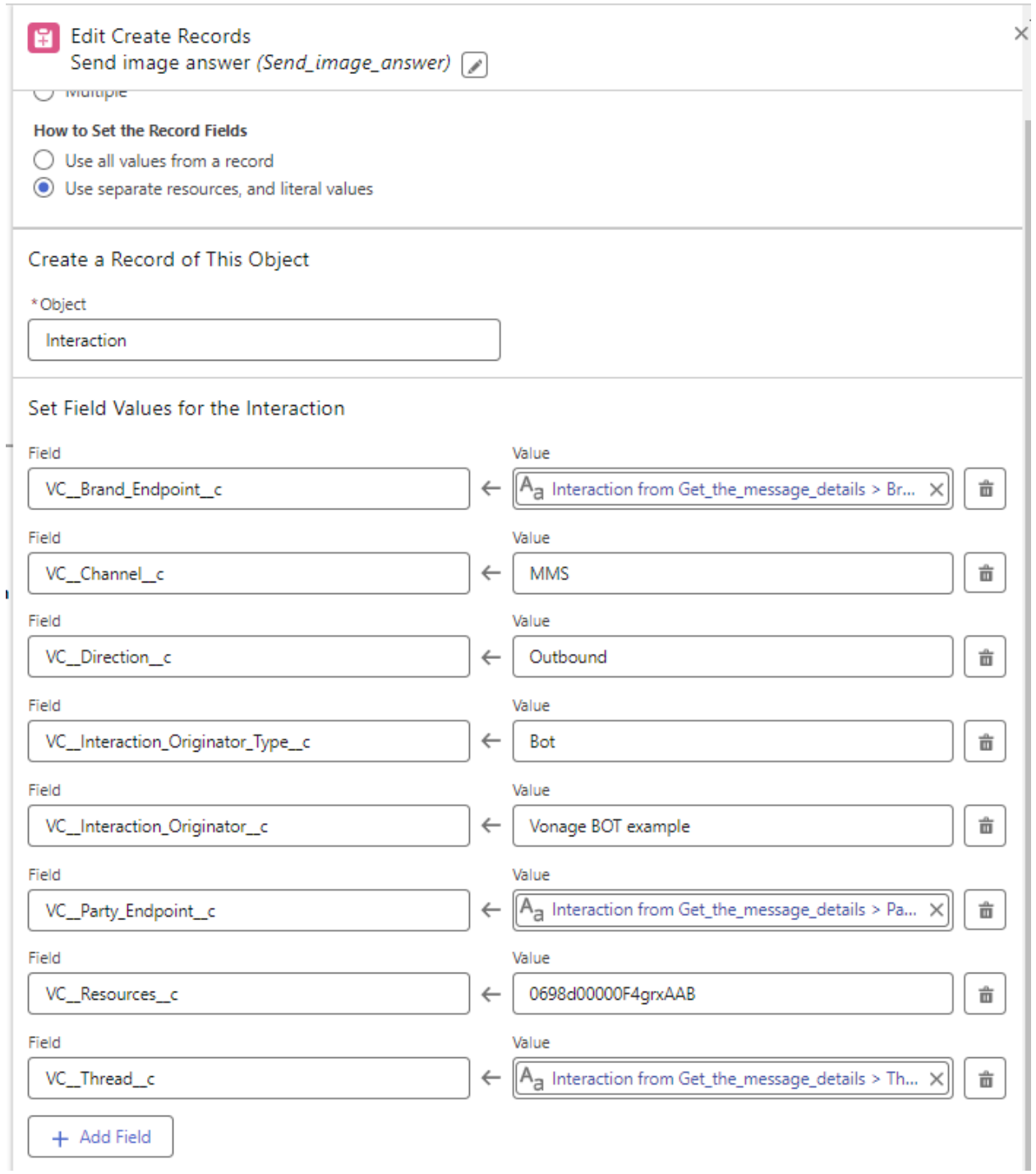

Note: MMS images are only supported in the USA and Canada. The VC\_\_Resources\_\_c value is the record Id of the ContentDocument that includes the image, which can be found in the Files app.

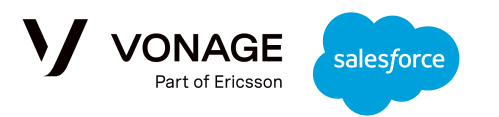

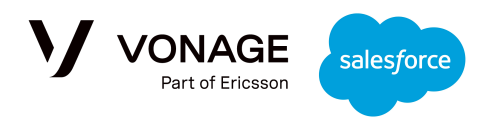

## <span id="page-29-0"></span>Troubleshooting and Support

The Admin Configuration Page allows the admin to access several useful troubleshooting and support functions:

- 1. Check the backend connectivity status.
- 2. Fetch logs.
- 3. See shortcuts to the Vonage documentation, status page and customer dashboard.

To access the page search Vonage to find the 'Vonage Conversation Admin Settings':

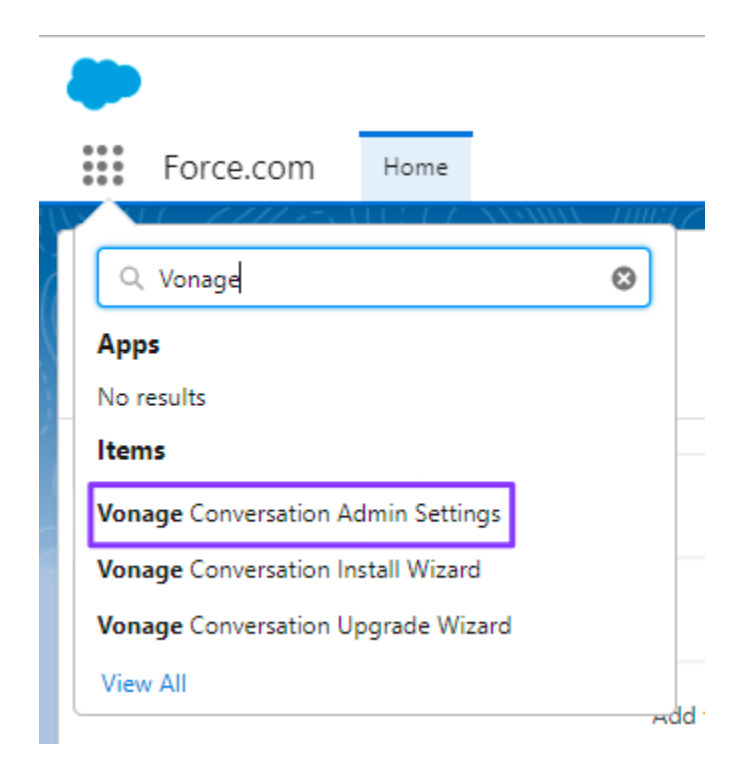

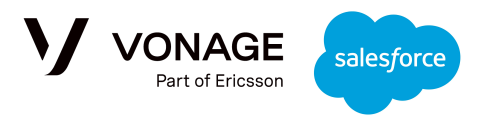

The 'Troubleshooting and Support' tab contains three sections:

## V Vonage Communication Platform Admin Area 1  $\overline{\mathbf{2}}$ Fri, Dec 30 2022  $\bf{3}$  $\overline{a}$

### <span id="page-30-0"></span>Vonage Useful links

Links to the Vonage documentation, status page and customer dashboard.

### <span id="page-30-1"></span>Analyze

Clicking the 'Analyze' button will fetch the latest status of the connection between the ORG and the Vonage backend connector. You will see the name of the backend connector instance, along with the backend status. This information can be used for further communications with [Vonage](mailto:support@api.vonage.com) [support](mailto:support@api.vonage.com) in case of connectivity issues - any tickets raised should be under the category 'Using Conversations for Salesforce'.

### <span id="page-30-2"></span>Support Information

Clicking the 'Support Information' button will fetch the latest connection status, current configuration details and logs in one report. This information can be used for troubleshooting and further communications with the Vonage [support](mailto:support@api.vonage.com) team - any tickets raised should be under the category 'Using Conversations for Salesforce'.